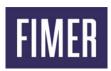

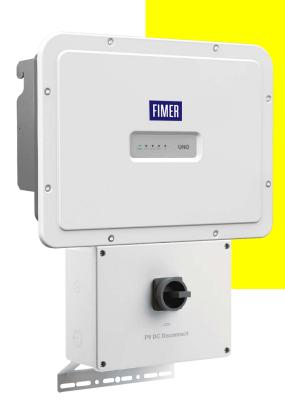

**UNO-DM-TL-PLUS-US product family** 

Grid Support Function
Rule 14H Settings Review Document for UNODM-TL-PLUS-US product family

# General liability warnings concerning inverter use

2/16

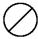

Please refer to the Product Manual for complete installation instructions and product use.

FIMER accepts no liability for failure to comply with the instructions for correct installation and will not be held responsible for systems upstream or downstream the equipment it has supplied. It is absolutely forbidden to modify the equipment. Any modification, manipulation, or alteration not expressly agreed with the manufacturer, concerning either hardware or software, shall result in the immediate cancellation of the warranty.

The Customer is fully liable for any modifications made to the system.

Given the countless array of system configurations and installation environments possible, it is essential to check the following: sufficient space suitable for housing the equipment; airborne noise produced depending on the environment; potential flammability hazards.

FIMER will NOT be held liable for defects or malfunctions arising from: improper use of the equipment; deterioration resulting from transportation or particular environmental conditions; performing maintenance incorrectly or not at all; tampering or unsafe repairs; use or installation by unqualified personnel.

FIMER will NOT be held responsible for the disposal of: displays, cables, batteries, accumulators etc. The Customer shall therefore arrange for the disposal of substances potentially harmful for the environment in accordance with the legislation in force within the country of installation.

# Field of use, general conditions

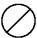

FIMER shall not be liable for any damages whatsoever that may result from incorrect or careless operations.

You may not use the equipment for a use that does not conform to that provided for in the field of use. The equipment MUST NOT be used by inexperienced staff, or even experienced staff if carrying out operations on the equipment that fail to comply with the indications in this manual and enclosed documentation.

3/16

This equipment is a multi-string inverter designed for transforming a continuous electrical current (DC) supplied by a photovoltaic generator (PV) in an alternating electrical current (AC) suitable for feeding into the public distribution network.

# **Configuration through Web Server**

## **REQUIRED TOOL:**

Device capable to connect to internet for example laptop or smart phone, LAN/WiFi name and password, IP configuration of the inverter, admin account password and admin-plus token (service password).

Before to proceed with the Web Server configuration you need to receive the token to enable the admin-plus account, contact the FIMER service with the Serial Number and week/year of production of each inverter to be configured.

Serial Number and week/year of production can be retrieved from the inverter label or from web server.

#### PROCEDURE:

Connect the networking device to the same Wi-Fi or LAN of the Inverter then open a browser and insert the inverter IP address on the browser address bar then login to the inverter with the admin account. Use the token to login with admin-plus account.

Select Settings and then line Inverter Parameters, the available settings through web server are shown on figure 1.

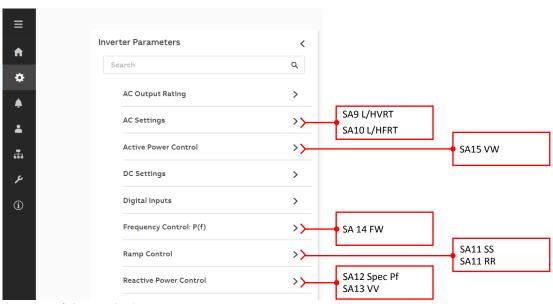

Figure 1: Web Server – Settings Menu

## SA8 (Anti Islanding Protection)

No configuration possible.

## SA9 (L/HVRT)

Enter on the sub menu *AC Settings* → *Grid Protections* – *VRT/FRT* For each Variable **OV2**, **OV1**, **UV1**, **UV2**, **UV3**, the following applies:

- Vgrid Voltage En / Dis: to disable and enable the specific protection
- Vgrid Voltage Value: set the voltage threshold of the specific variable
- Vgrid Trip Time: set the trip time threshold of the specific variable

When the "Momentary Cess. General En / Dis" parameter is set to "Enabled", the activation and trigger points of the Momentary Cessation function associated to voltage transients can be adjusted within this section as follows:

- L/HVRT Momentary Cess. En / Dis: to disable and enable the momentary cessation function associated to LVRT and HVRT transients.
- HVRT Momentary Cess. Threshold: set the voltage threshold that triggers the momentary cessation during grid overvoltage transients
- LVRT Momentary Cess. Threshold: set the voltage threshold that triggers the momentary cessation during grid undervoltage transients

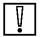

#### NOTE!

In case voltage protection limits or trip times are modified, please follow the settings below:

OV2 ≥ OV1; Trip time\_OV1 ≥ Trip time\_OV2

UV1 ≥ UV2 ≥ UV3; Trip time UV1 ≥ Trip time UV2 ≥ Trip time UV3

## SA10 (L/HFRT)

Enter on the sub menu *AC Settings* → *Grid Protections* – *VRT/FRT* For each Variable **OF2**, **OF1**, **UF1**, **UF2** the following applies:

- Grid Frequency En / Dis: to disable and enable the specific protection
- Grid Frequency: set the frequency threshold of the specific protection
- *Grid Frequency Trip Time*: set the trip time threshold of the specific protection

When the "Momentary Cess. General En / Dis" parameter is set to "Enabled", the activation and trigger points of the Momentary Cessation function associated to frequency transients can be adjusted within this section as follows:

• L/HFRT Momentary Cess. En / Dis: to disable and enable the momentary cessation function associated to LFRT and HFRT transients.

- *HFRT Momentary Cessation*: set the frequency threshold that triggers the momentary cessation during grid overfrequency transients
- *LFRT Momentary Cessation*: set the frequency threshold that triggers the momentary cessation during grid underfrequency transients

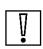

# NOTE!

In case frequency protection limits or trip times are modified, please obey the following rules:

 $OF2 \ge OF1$ ; Trip time\_OF1  $\ge$  Trip time\_OF2

UF1  $\geq$  UF2; Trip time\_UF1  $\geq$  Trip time\_UF2

Please refer to the SA9 Low and High Voltage Ride Through and SA10 Low and High Frequency Ride Through chapters for details about the description of the parameters.

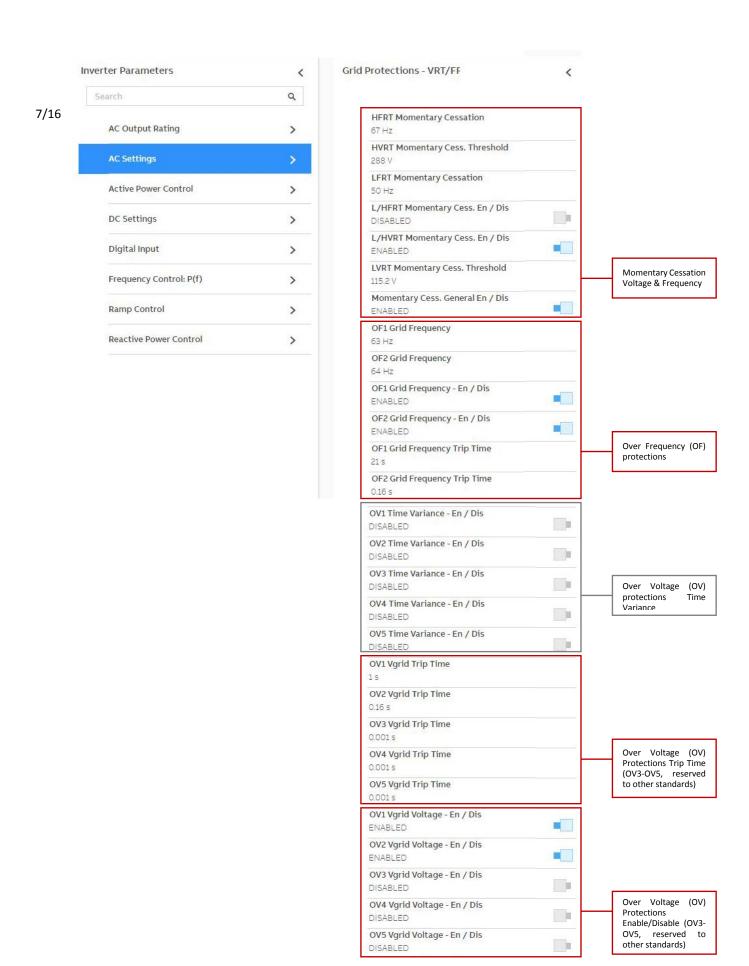

Figure 2: L/HVRT Configuration through Web Server

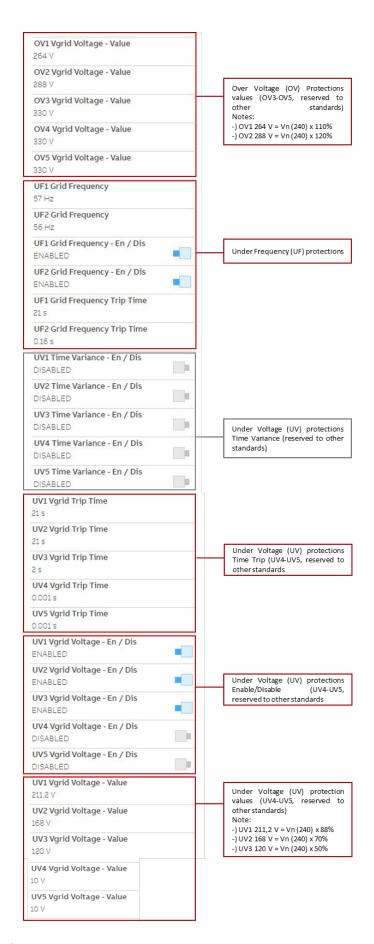

Figure 2.1: L/HVRT Configuration through Web Server

## **SA12 (Specified Power Factor)**

1. Select the **Reactive Power Control**  $\rightarrow$  **Cos\Phi Set** menu from the Inverter Parameters section of the Settings Menu to configure the power factor (PF) according to Utility request.

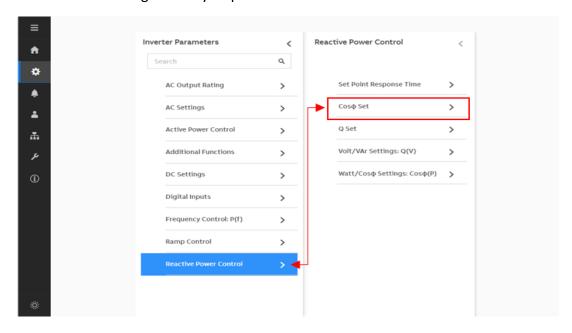

2. **Cos\Phi Set** sub-menu will allow you to Enable/Disable the control of the reactive power output of the unit based on a fixed  $\cos\Phi$  and define the value of the  $\cos\Phi$  within the capability limits of the inverter [+ 0.8 to - 0.8 ] for UNO-DM-TL-PLUS-US produt family

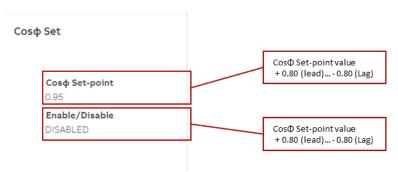

Figure 3: SA12 Specified Power Factor Configuration through Web Server

For details about the above parameters or inverter capability, refer to the description on chapter **SA12 Specified Power Factor Mode** 

# Î

#### NOTE:

Enabling the Power Factor control mode it will automatically disable any other reactive power mode.

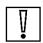

#### NOTE:

The sign of the power factor is assigned according to the reactive power sign and NOT according to EEI, as described on Annex 1.

# SA13 VV

1. Select the **Reactive Power Control** → **Volt/Var Settings: Q(V)** menu from the Inverter Parameters section of the Settings Menu to configure the Volt-Var mode according to Utility request.

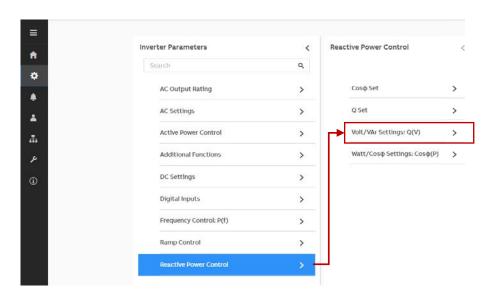

2. **Volt/Var Settings: Q(V)** sub-menu will allow you to Enable/Disable the control of reactive power based on the AC terminal voltage by a user(utility)-defined piecewise linear control curve.

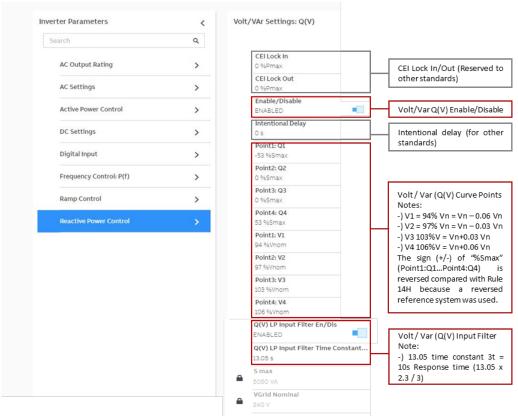

Figure 4: SA13 VV Configuration through Web Server

For details about the above parameters or inverter capability, refer to the description on chapter **SA13 VV Volt VAr Mode** 

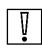

#### NOTE:

The sign of the reactive power is assigned with REVERSE values with respect to the EEI reference system specified in Annex 1.

#### SA11 SS and SA11 RR

Select the Ramp Control menu to configure the soft start and normal ramp up according to Utility request.

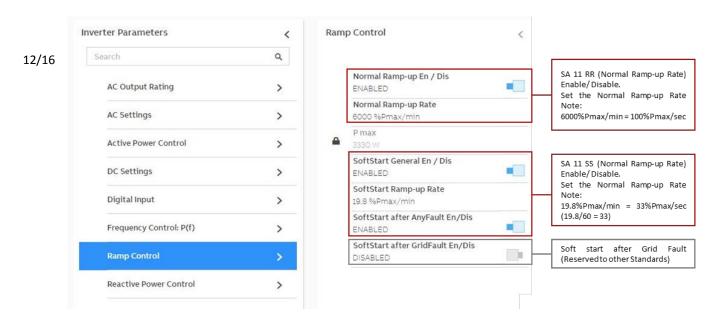

Figure 5: SA11 Normal Ramp Rate and Soft-Start Configuration through Web Server

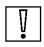

#### NOTE:

Rule 14H requires setting the values as %Pn/s. To set properly the value it is necessary to request of 50%Pmax/s should be set on inverter as 3000%Pmax/min.

Select the Frequency Control: P(f) menu to configure the Frequency - Watt according to Utility request.

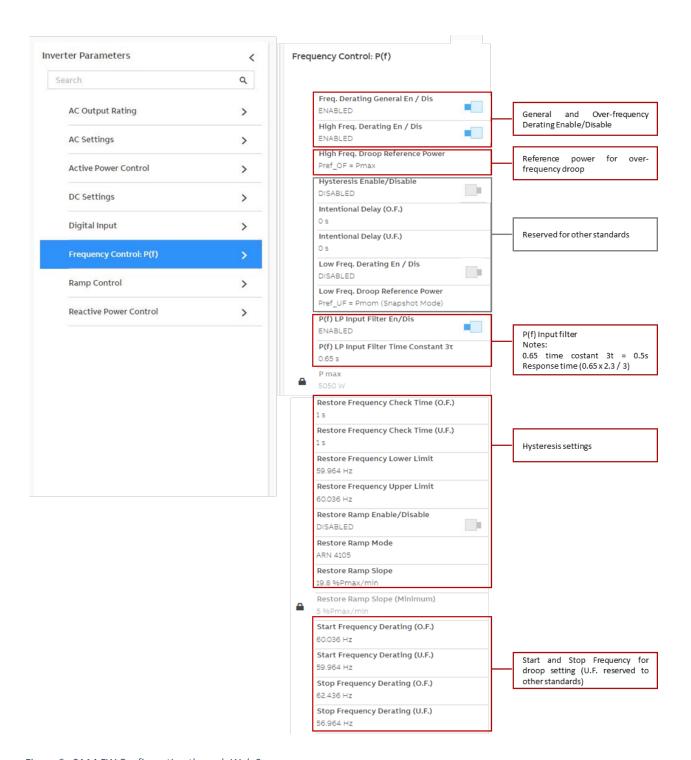

Figure 6: SA14 FW Configuration through Web Server

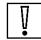

Start and Stop frequency defines also the slope of the Frequency – Watt curve. The slope is defined as:

$$Slope = P_{max} / (f_{start} - f_{stop}) = \left[\frac{P_{max}}{Hz}\right] 41.67\%$$

To deactivate the Frequency - Watt, it is sufficient to disable one between the frequency and the high frequency control flag.

To enable the Frequency - Watt, both general and high frequency control flags must be enabled.

#### **SA15 VW**

Select the *Active Power Control*  $\rightarrow$  *Volt/Watt Settings*: P(V) menu to configure the Volt-Watt function according to Utility request.

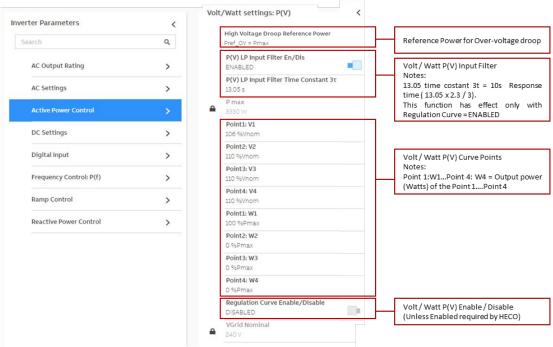

Figure 7: SA15 VW Configuration through Web Server

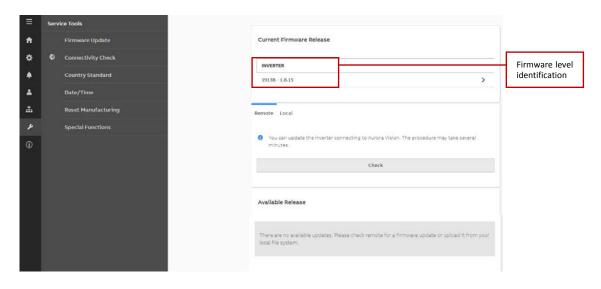

Figure 8: Firmware identification

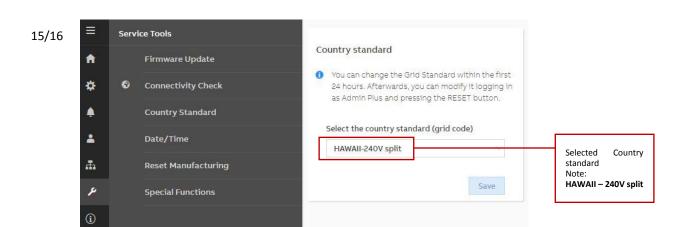

Figure 9: Selected Country standard identification through Web Server

# **Annex 1: Firmware Compatibility Matrix to Rule 14H**

This Annex correlates the inverter firmware with the default settings included on this guideline.

16/16

Affected products within the UNO-DM-TL-PLUS-US product family: Model designation = UNO-DM-WW-TL-PLUS-US-XYZ-ABC-DE where WW = 3.3, 3.8, 4.6, 5.0, 6.0;

X = S, blank;

Y = B, C, E, Z, blank;

Z = M, blank;

A = X, blank;

B = R, blank;

C = A, blank;

D = Q, blank;

E = U, blank.

| Inverter model                                                                                                    | SA8             | SA9 L/HVRT      | SA10 L/HFRT     | SA11 SS         | SA11 RR         | SA12 Spec P f   | SA 13 VV        | SA 14 FW        | SA15 VW         |
|----------------------------------------------------------------------------------------------------|-----------------|-----------------|-----------------|-----------------|-----------------|-----------------|-----------------|-----------------|-----------------|
| UNO-DM-3.3-TL-PLUS-US<br>UNO-DM-3.8-TL-PLUS-US<br>UNO-DM-4.6-TL-PLUS-US<br>UNO-DM-5.0-TL-PLUS-US<br>product families | 1913B<br>1.8.15 | 1913B<br>1.8.15 | 1913B<br>1.8.15 | 1913B<br>1.8.15 | 1913B<br>1.8.15 | 1913B<br>1.8.15 | 1913B<br>1.8.15 | 1913B<br>1.8.15 | 1913B<br>1.8.15 |
| UNO-DM-6.0-TL-PLUS-US product family                                                                                 | 1913D<br>1.8.15 | 1913D<br>1.8.15 | 1913D<br>1.8.15 | 1913D<br>1.8.15 | 1913D<br>1.8.15 | 1913D<br>1.8.15 | 1913D<br>1.8.15 | 1913D<br>1.8.15 | 1913D<br>1.8.15 |

Table A1: Rule 14H Firmware Compatibility Matrix (minimum firmware level)

Tables A1 defines, for each grid support function, the minimum FW release that satisfy the Rule 14H default settings described on this application guideline.

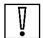

Firmware XXYYK is encoded as follows:

XX: represents the latest two digits for year of release, for example 18 means 2018

YY: represents the week of release within the year, for example 1803 means 3<sup>rd</sup> week of 2018

K: represents the day of release within the week, for example 1803G means 7<sup>th</sup> day (Sunday) of the 3<sup>rd</sup> week of 2018 and corresponds to 21 January 2018. A firmware is greater than another one if it is released on a later date.

# **Document revisions**

| Revision | Date          | Change Log                                                    |
|----------|---------------|---------------------------------------------------------------|
| Rev 0.0  | July 16, 2020 | Specific revision for HECO (UNO-DM-TL-PLUS-US product family) |

#### Contact us

fimer.com